## **Hiding Your Office Association in MoxiPresent**

Sometimes, you may not want to display your office information on a presentation. In this case, you can easily hide your office association from the presentation so you can be sure your branding is appropriate for every situation.

## **Hiding Your Office Association in MoxiPresent from the Edit Screen**

1. From the Edit Screen, select Settings in the top right (see below).

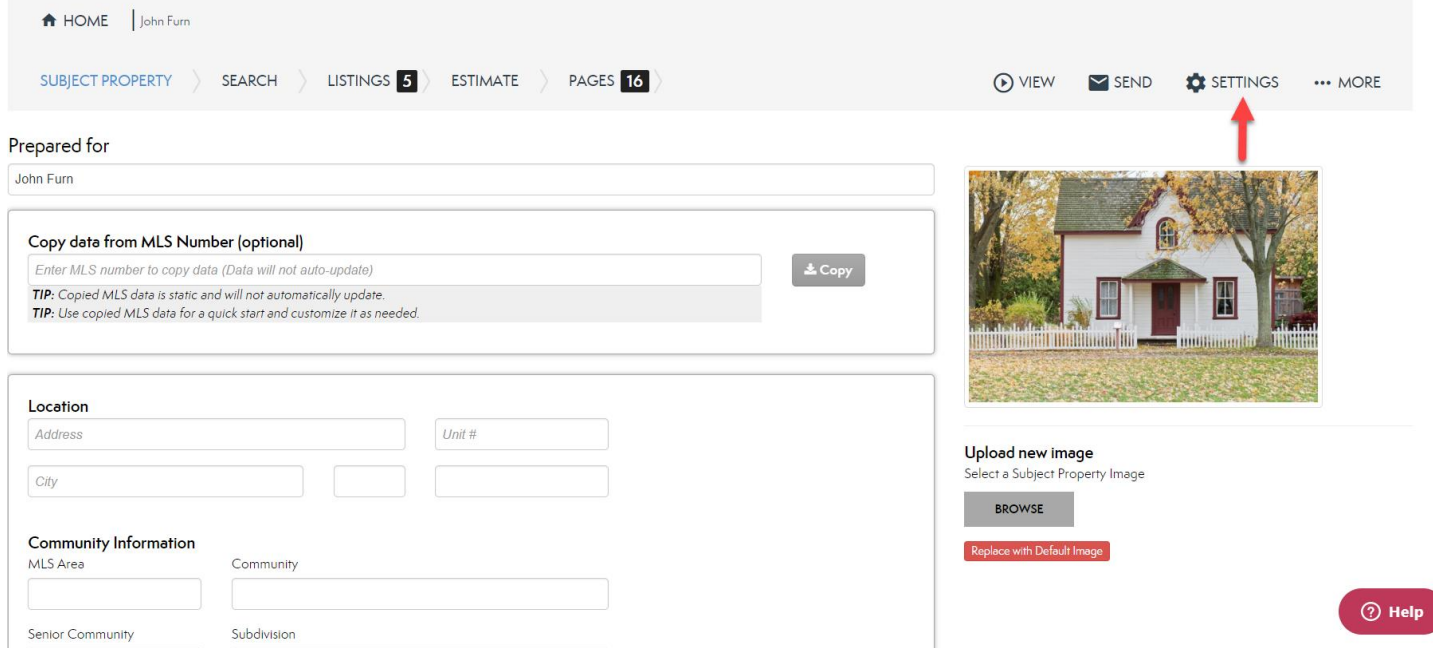

2. Under Office Displayed, select None from the drop-down then select Save (see below).

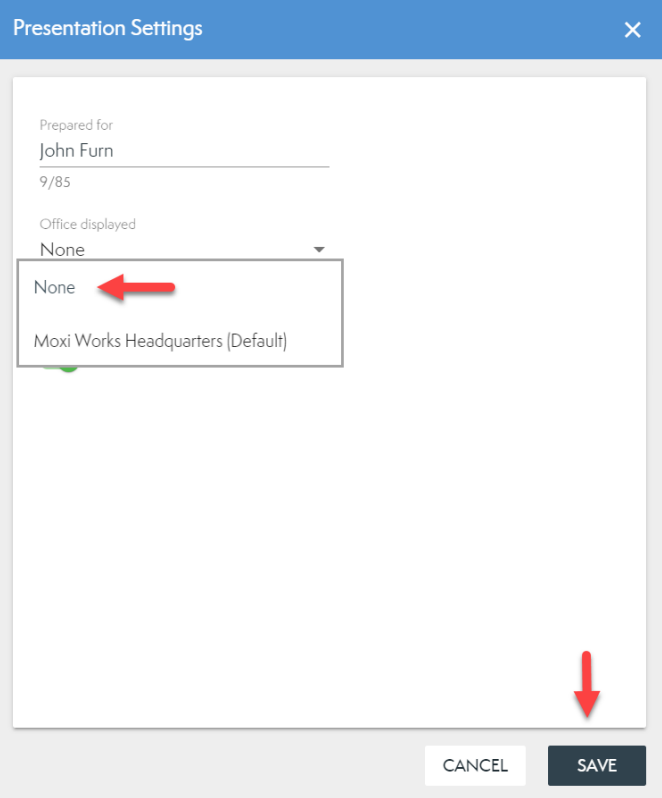

## **Hiding Your Office Association in MoxiPresent from the Home**

1. From the Home Screen, select the three dots on the presentation you wish to remove your office information from (see below).

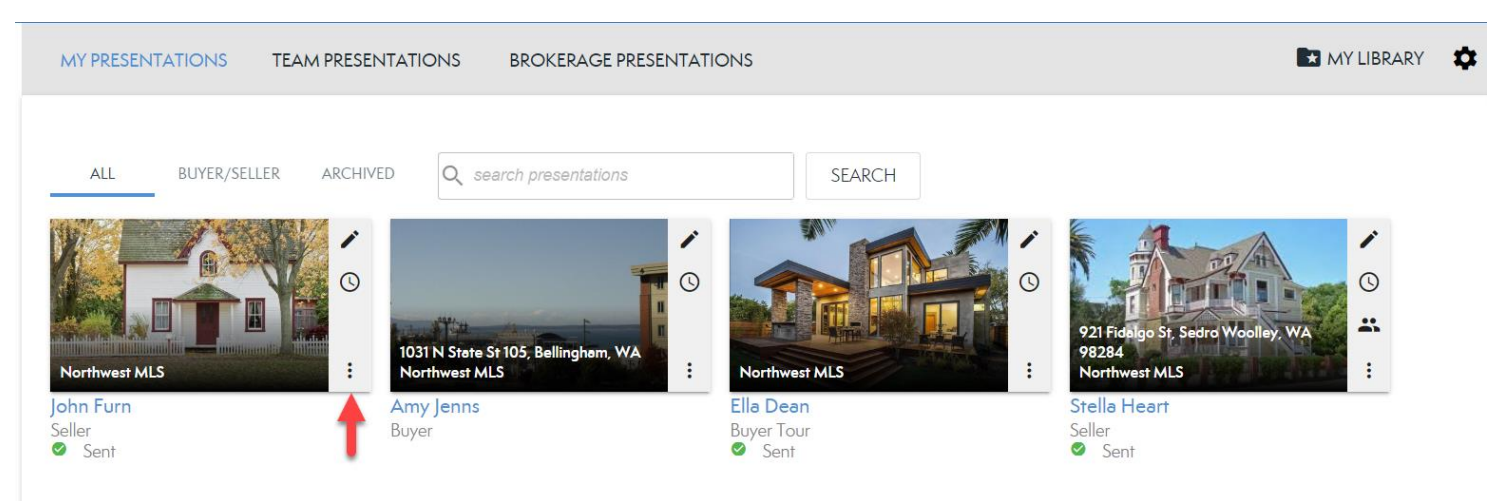

2. Choose Settings from the drop-down (see below).

![](_page_1_Picture_4.jpeg)

3. Under Office Displayed, select None from the drop-down, then select Save (see below).

![](_page_2_Picture_4.jpeg)

Working with multiple offices? Check out our other resources for managing your offices!